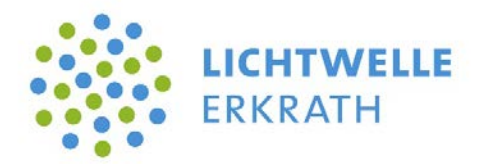

## **Breitbandmessung (Anleitung)**

Für eine Reklamation bei Unterschreiten der vertraglich zugesicherten Internetbandbreite ist folgendes Verfahren anzuwenden:

## **1.) Vorbereitung der Messungen**

- Verbinden Sie den PC (oder Laptop) unter Verwendung eines LAN-Kabels direkt mit Ihrem Router (z.B. AVM FritzBox). Benutzen Sie dabei bitte keine weiteren Geräte im Leitungsweg (z.B. Powerline Adapter, Repeater oder LAN-Switche).
- Schließen Sie alle Programme (Anwendungen) auf Ihrem Rechner.
- Öffnen Sie Ihren Internet-Browser.
- Rufen Sie die Internetseite der Bundesnetzagentur auf. [\(https://breitbandmessung.de/desktop-app\)](https://breitbandmessung.de/desktop-app)
- Laden und installieren Sie die Software für Ihr Betriebssystem. (Windows, macOS oder Linux)
- Schließen Sie Ihren Browser.

## **2.) Durchführung der Messungen**

- Starten Sie die Anwendung "Breitbandmessung" durch Doppelklick auf dem entsprechenden Symbol auf Ihrem Desktop.
- Bitte lesen und akzeptieren Sie die Datenschutz- und Nutzungsbedingungen.
- Zum Start der Messkampagne, gemäß den gesetzlichen Vorgaben, nutzen Sie bitte das angebotene "Nachweisverfahren" (nicht die Einzelmessung).
- Führen Sie an **drei unterschiedlichen Kalendertagen jeweils 10 Messungen** durch.
	- o Dabei muss zwischen jedem Messtag jeweils ein Abstand von einem Tag ohne Messung liegen.
	- o Zwischen der fünften und sechsten Messung muss mindestens ein Abstand von drei Stunden liegen.
	- o Zwischen allen anderen Messungen müssen mindestens 5 Minuten liegen.
- Vervollständigen Sie nun Ihre Nutzerangaben und lassen Sie bitte keine Angabe aus. Dazu ist es hilfreich, den Kundenvertrag zur Hand zu haben.
- Wählen Sie **"Lichtwelle Erkrath / Stadtwerke Erkrath" als Ihren Anbieter** aus dem Pull-Down-Menü und klicken Sie "weiter".

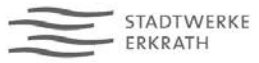

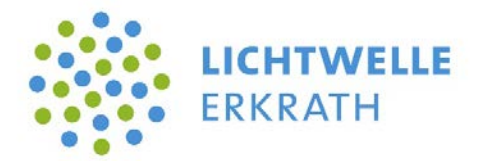

- Wählen Sie bitte Ihren gebuchten Tarif aus dem Pull-Down-Menü aus (z.B. SchnelleWelle 100 / SchnelleWelle 250 usw.).
- Bitte bestätigen Sie, dass Ihr Vertrag KEINE Drosselung vorsieht und klicken Sie "weiter".
- Geben Sie nun bitte Ihre Postleitzahl ein.
- Schließen Sie die Konfiguration durch Anklicken des entsprechenden Feldes ab.
- Bitte lesen Sie nun die eingeblendeten technischen Hinweise aufmerksam durch. Das Nichteinhalten dieser Hinweise macht die gesamte Messreihe ungültig!

## **3.) Nach Abschluss der Messreihe**

- Das Programm erstellt ein Messprotokoll über alle Messungen innerhalb der Messreihe.
- Das Messprotokoll wird Ihnen von der Bundesnetzagentur mit allen Angaben im PDF-Format bereitgestellt.
- Bitte reichen Sie uns dieses Messprotokoll zur Reklamation bei wiederkehrender Abweichungen in unseren gelieferten Bandbreiten ein.

Bitte beachten Sie, dass Sie alle oben aufgeführten Schritte zur Erstellung einer Breitbandmessung gemäß den gesetzlichen Vorgaben durchführen und einhalten müssen. Messungen mit anderen Tools oder Programmen können wir leider nicht akzeptieren.

Vielen Dank für Ihre Mitwirkung.

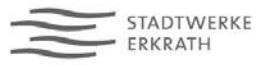